# **Anleitung Handyregistrierung**

# **(im Büro)**

# **Nur ausführen, wenn Sie Ihr Handy nicht schon registriert hatten.**

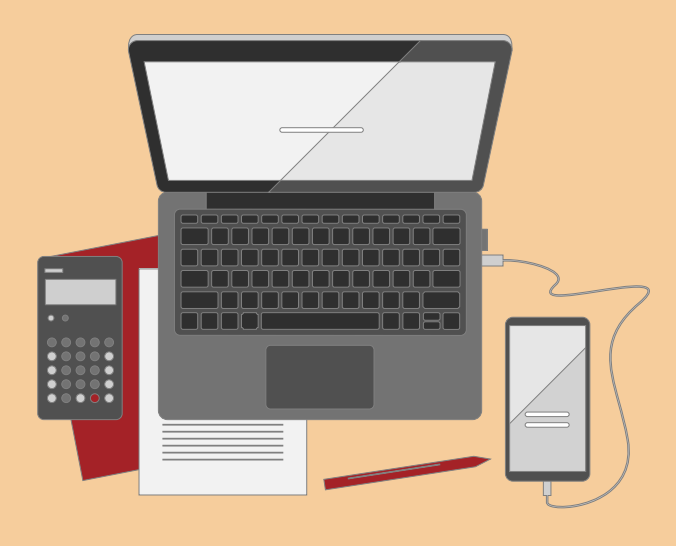

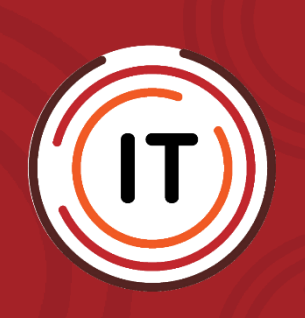

<span id="page-0-1"></span><span id="page-0-0"></span>**Erstellungsdatum: 09.05.2022 Version: 1.1 Letzter Stand: 13.05.2022**

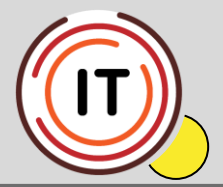

# **Handyregistrierung innerhalb des städtischen Netzwerkes (im Büro)**

Installieren Sie zunächst bitte auf Ihrem Smartphone oder Tablet eine

Authenticator-App, wie z. B.:

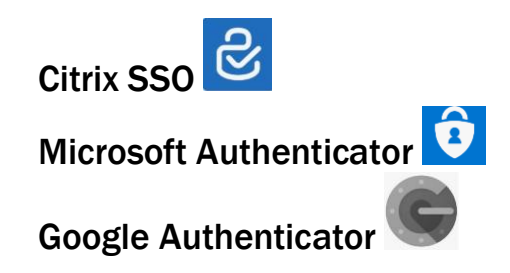

Danach starten Sie bitte folgende Seite auf Ihrem PC oder Laptop:

**<https://ctxauth.stadtbonn.de/manageotp>**

Tragen Sie nun Ihren Benutzernamen und Ihr dazugehörendes Kennwort ein.

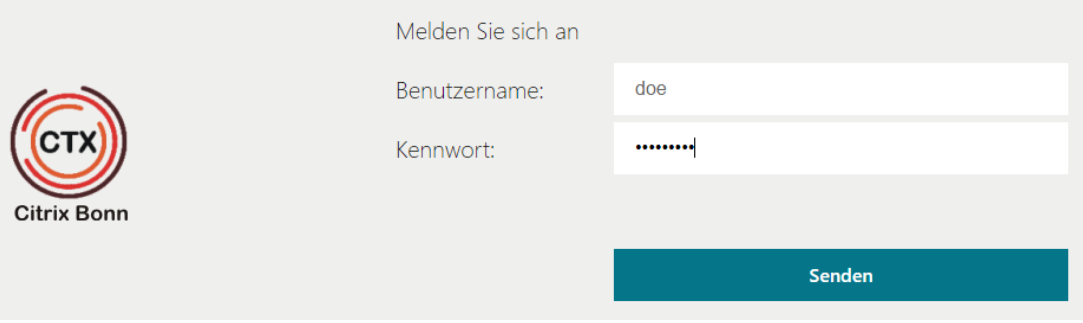

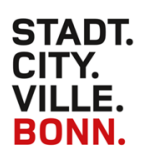

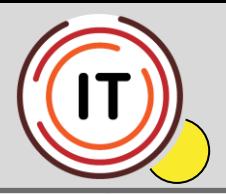

#### Klicken Sie auf "Gerät hinzufügen".

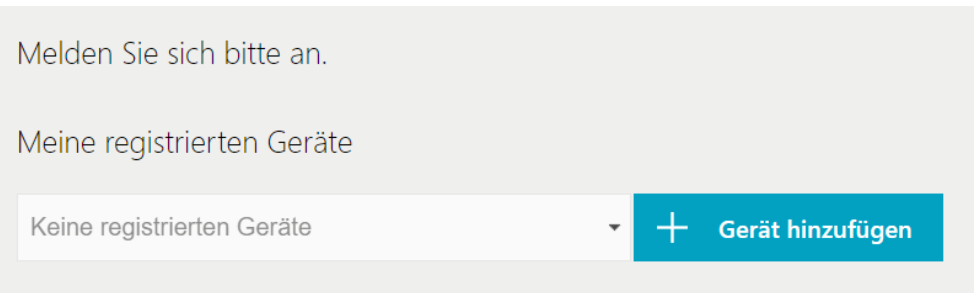

#### Vergeben Sie einen Gerätenamen.

### Bitte keine Leer- und Sonderzeichen, nur Zahlen und Buchstaben

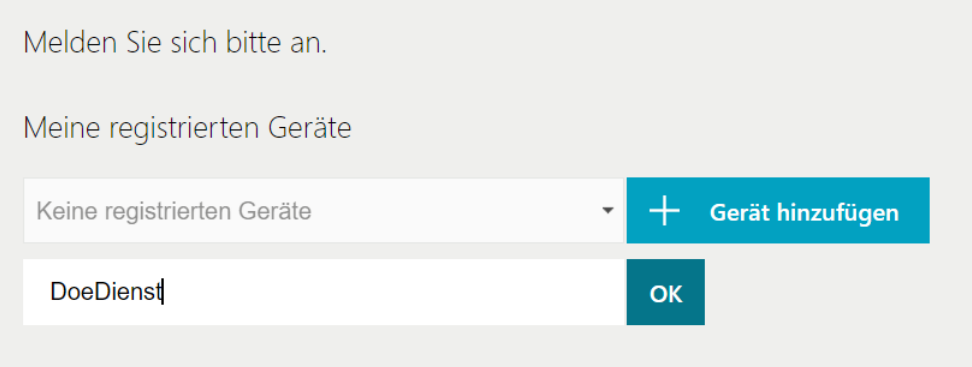

Bestätigen Sie mit "OK"

Starten Sie die von Ihnen eben auf ihrem mobilen Endgerät installierte Authenticator-App:

#### **Microsoft Authenticator**

Konto hinzufügen -> "Anderes Konto"

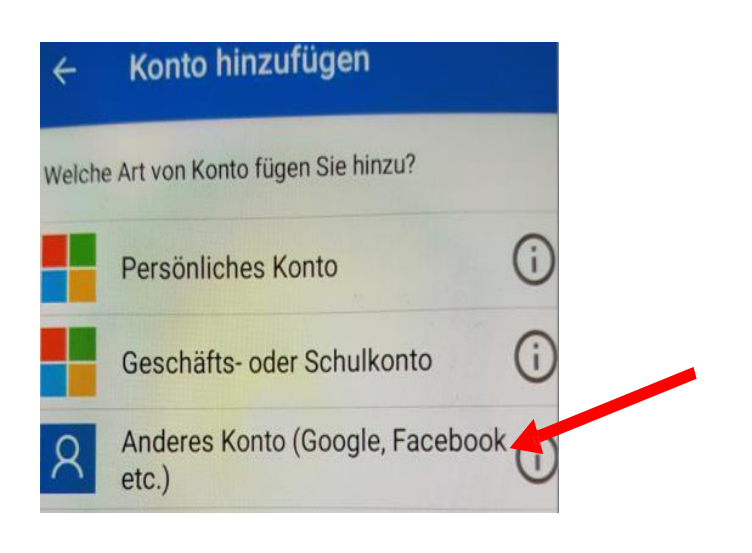

Version: 1.1 **Letzter Stand: 13.05.2022** 

Seite 3 von 6

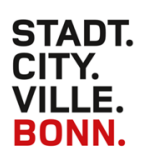

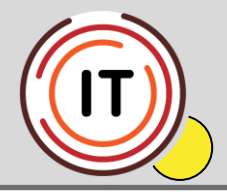

### **Citrix SSO**

Reiter "TOKEN" und "Qr-Code scannen"

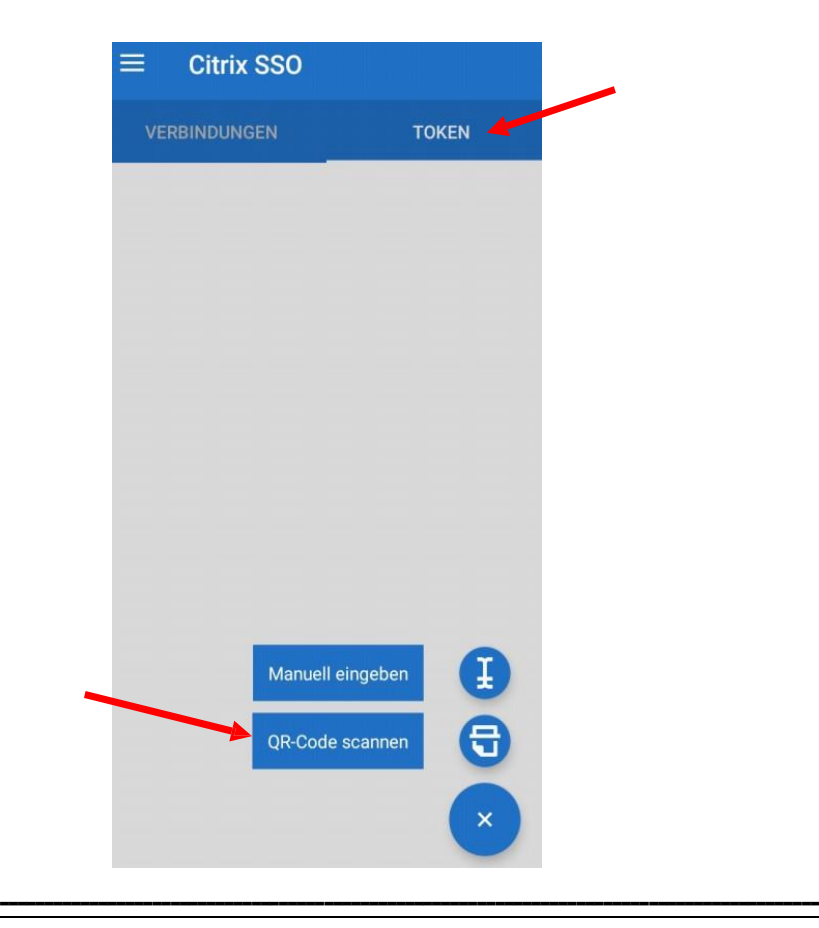

## Google Authenticator

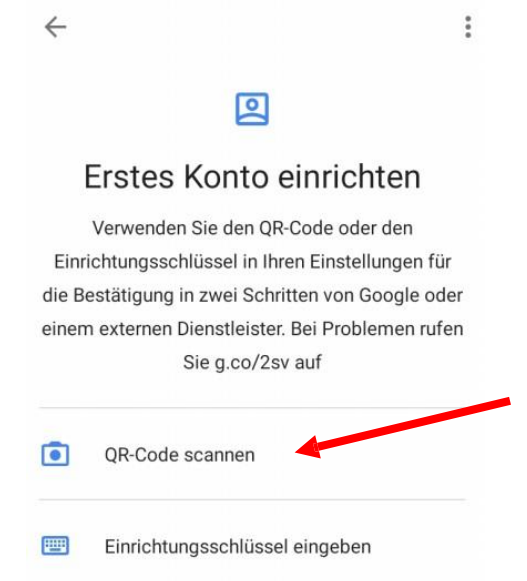

**Version: [1.1](#page-0-0) Letzter Stand: [13.05.2022](#page-0-1)**

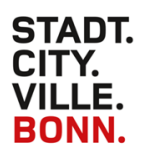

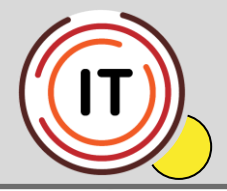

Scannen Sie mit der Authenticator-App den QR-Code und beenden Sie mit "Fertig".

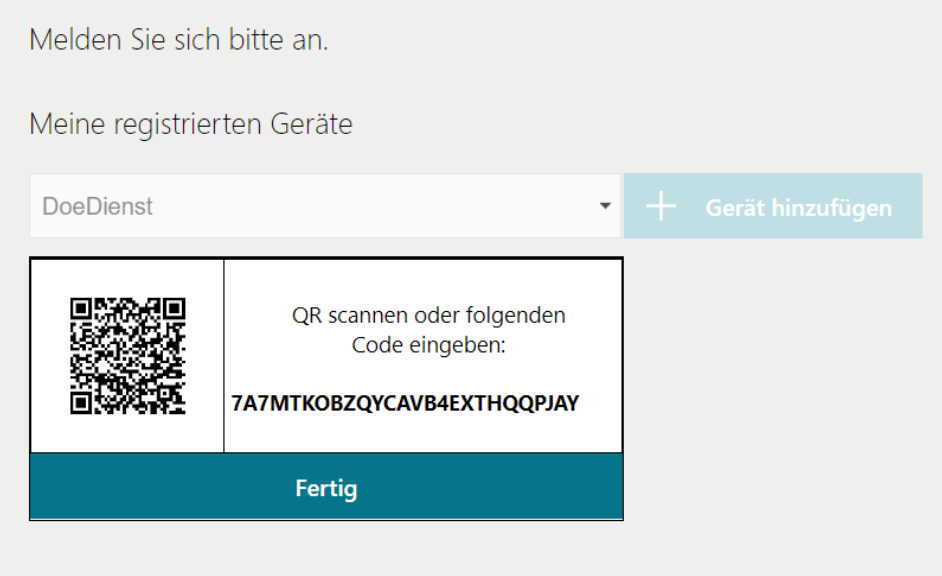

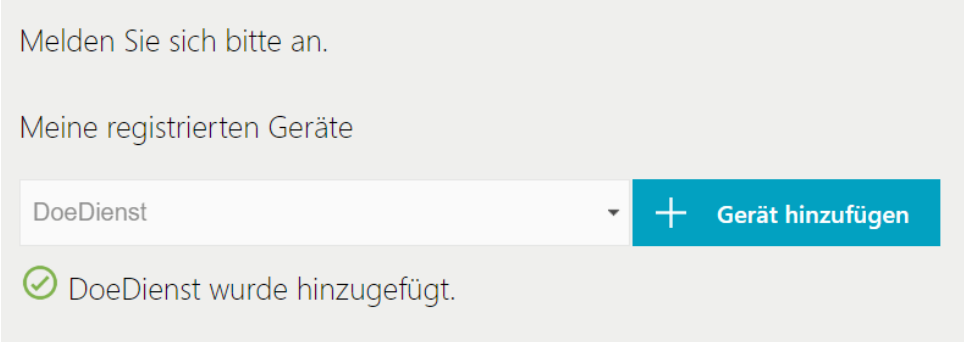

### Melden Sie sich oben rechts ab.

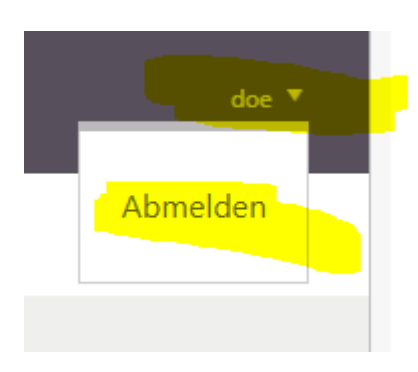

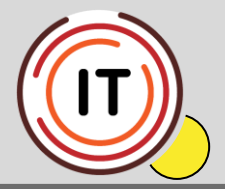

Wenn Sie möchten, können Sie gerne testen, ob das Einmalkennwort funktioniert.

Hierfür starten Sie wieder folgende Seite und loggen sich, wie oben beschrieben ein:

**<https://ctxauth.stadtbonn.de/manageotp>**

#### Klicken Sie auf "Testen".

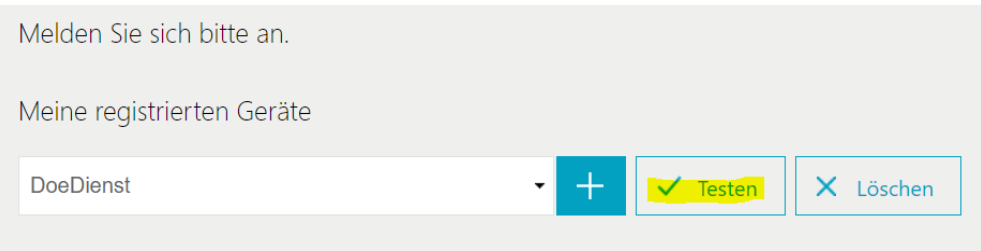

#### Geben Sie nun das Einmalkennwort Ihrer App ein.

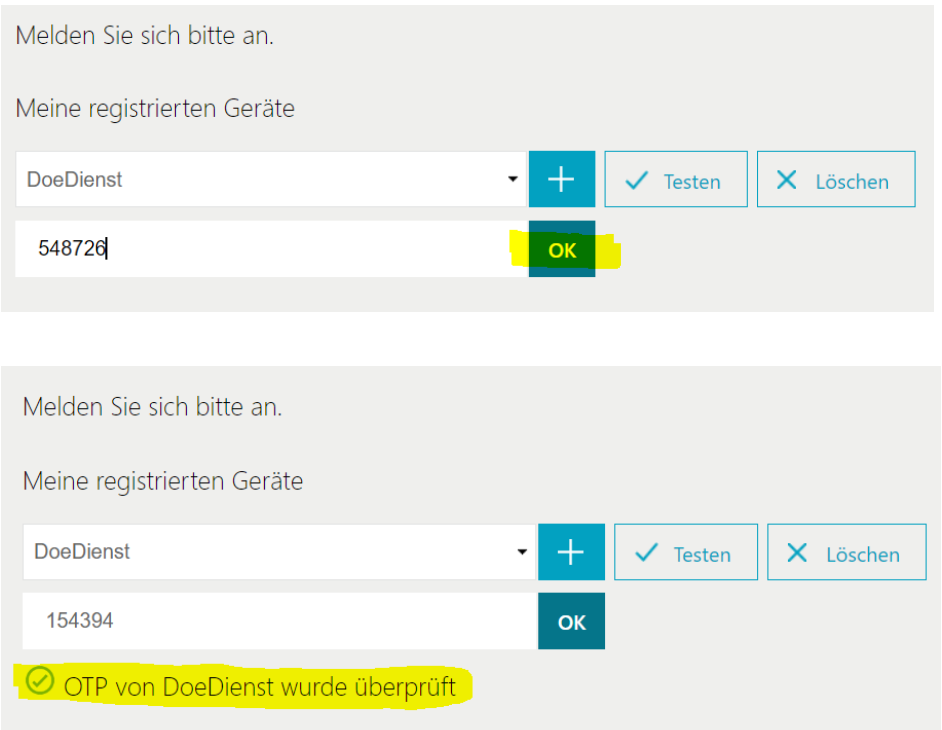